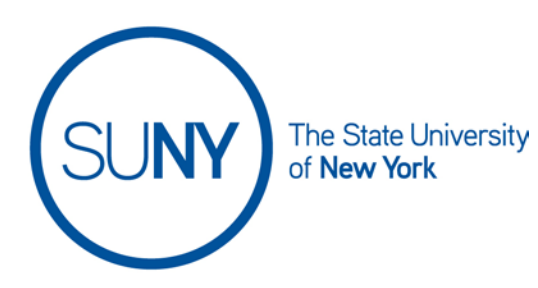

### **Using Virtual Classroom in Brightspace**

1. From the Course NavBar select **Virtual Classroom**. (Please note, your campus may have configured the NavBar differently. Virtual classroom may be under "More Tools". Alternatively, Virtual Classroom can be found on the Course Admin Panel

**Virtual Classroom** 

- 2. On the Virtual Classroom page you will see a list of any **Active Meetings** or **Recorded Meetings** you have already created
- 3. To create a new Virtual Classroom, click the **Plus Button** in the bottom left hand corner

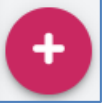

4. **Type** your **Title, Date, and Time** (or select "Now"). **Set meeting duration** (please note, currently the maximum meeting duration is set to 60 minutes).

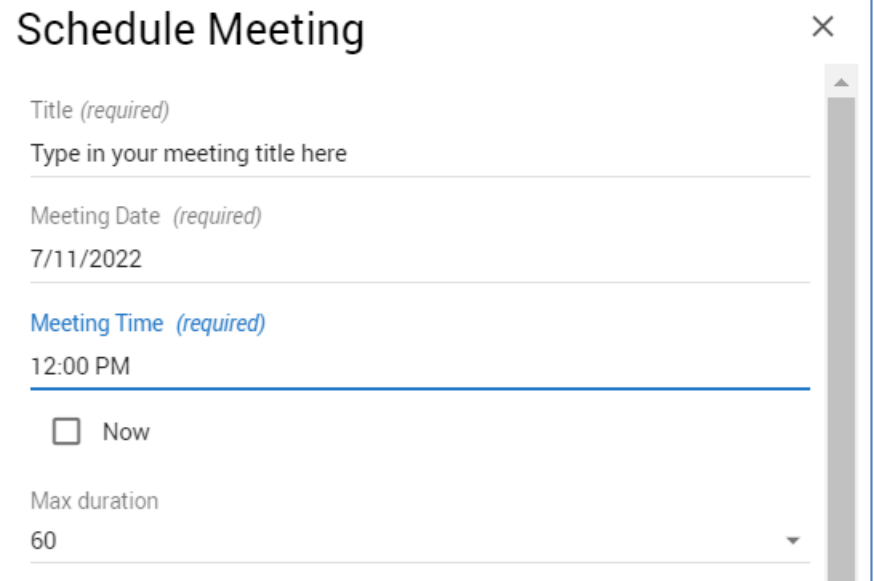

5. **Set the remaining parameters** for your meeting and click **Save** a. **Set meeting to repeat weekly**, if necessary

- b. **Automatically record meeting** you can record automatically by selecting this setting, or click record within the meeting itself
- c. **Publish recorded meeting**  making this selection will provide you with a recording URL to share in your course
- d. **Allow external participants** this will allow you to invite participants who are not on your course roster, e.g., a guest lecturer.
- e. **Invite Entire Class** you can invite your entire class or you can invite select individuals. Please note that the current license for virtual classroom restricts the room to 50 users

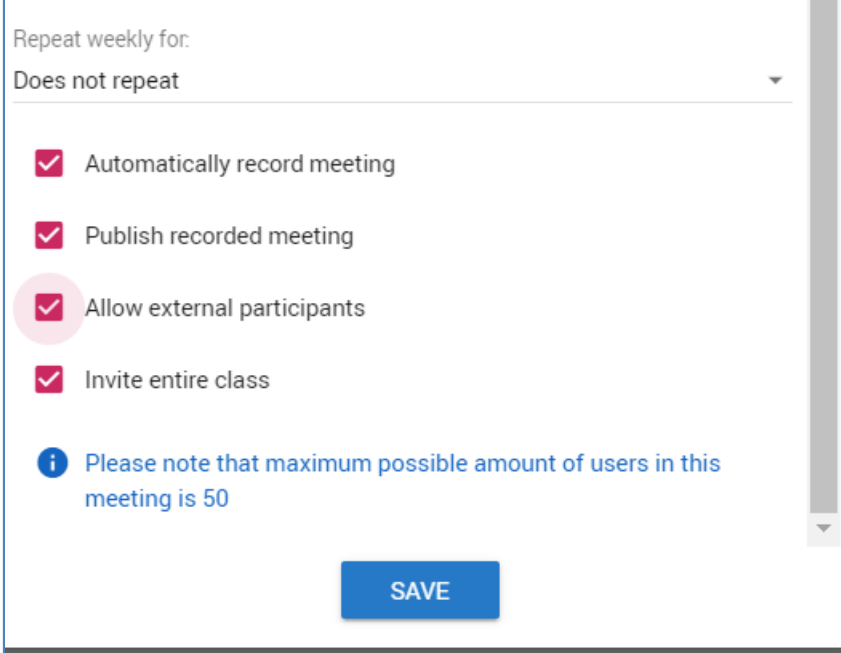

- 6. Once created, the Virtual Classroom link will be visible on your **Active Meeting** list. It will also be visible on the Brightspace Calendar for students to click on
- 7. To begin an active meeting, click the **"Kabob"** (three vertical dots) icon next to the appropriate meeting and select **Launch**. You can also copy the external link to provide to individuals who are not on your roster.

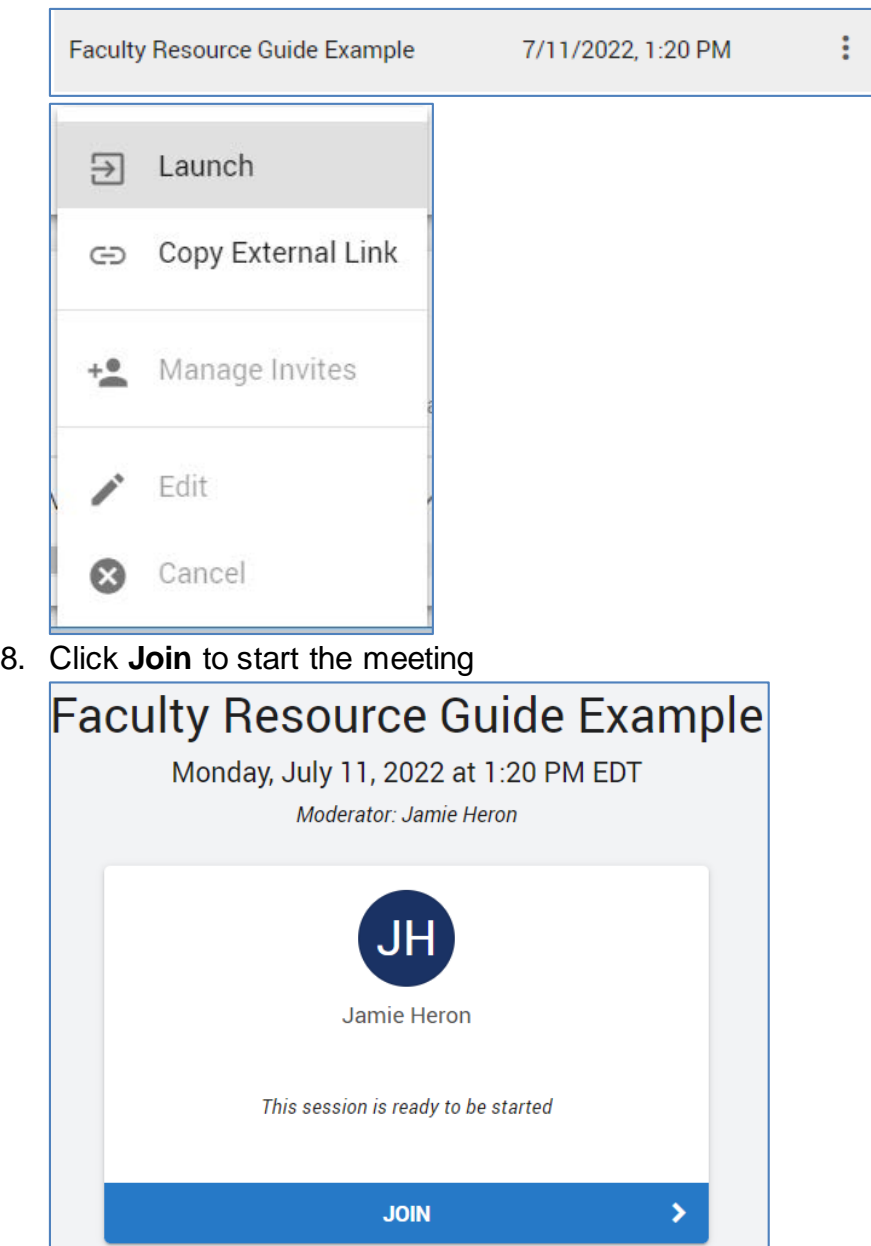

#### 9. **Join Audio/Video**

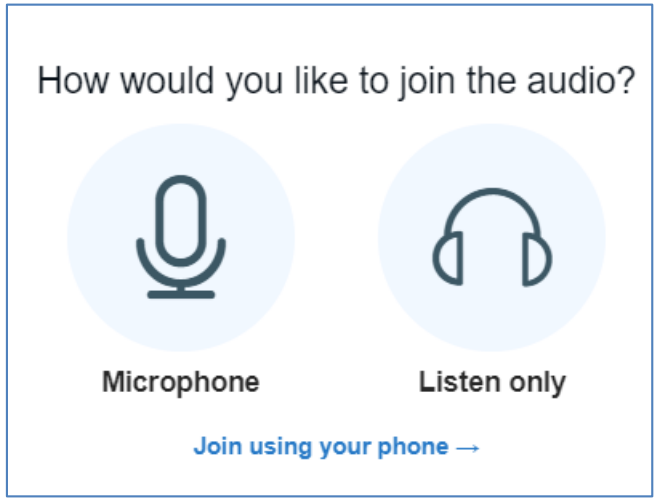

10. The title of the meeting will display at the top and you can pause or begin recording

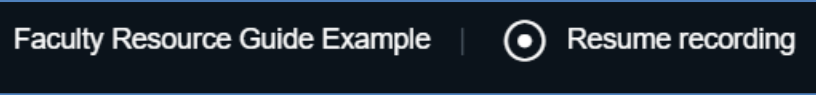

- 11. Click the **Kabob** icon in the top right hand corner for the meeting menu
	- a. Make fullscreen
	- b. Settings adjust microphone, video, etc
	- c. Switch views presentation, gallery, gallery (large). Please note, gallery views are only available if at least one person is sharing their video
	- d. End meeting

#### e. Leave meeting

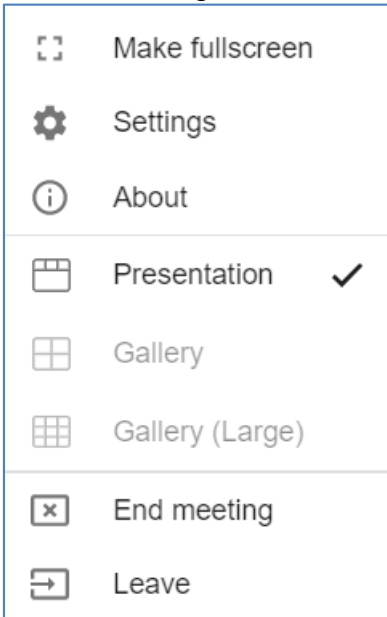

12. Virtual classroom has a **whiteboard** automatically visible. You can upload presentations and annotate them or you can draw directly on the whiteboard.

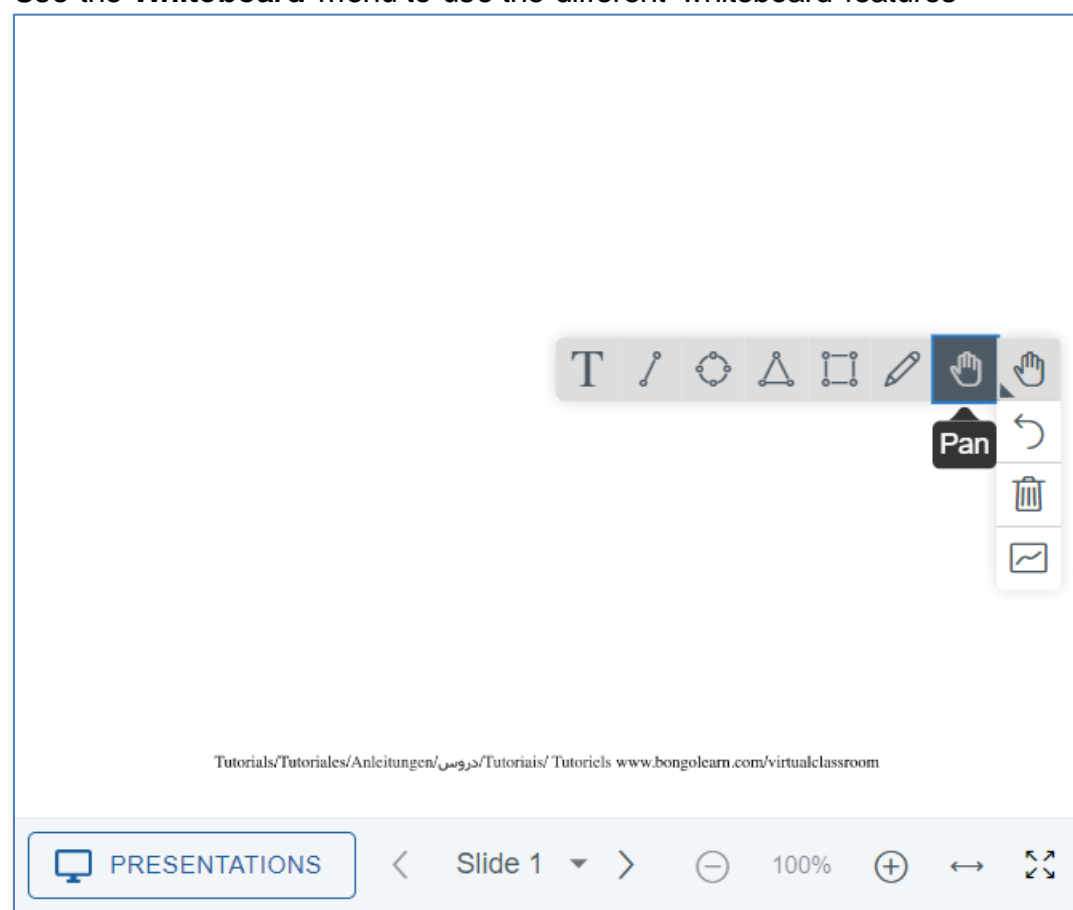

Use the **Whiteboard** menu to use the different whiteboard features

13. **Closed Captioning** is available. Click on the **CC** button and click **Enable Closed Captioning**

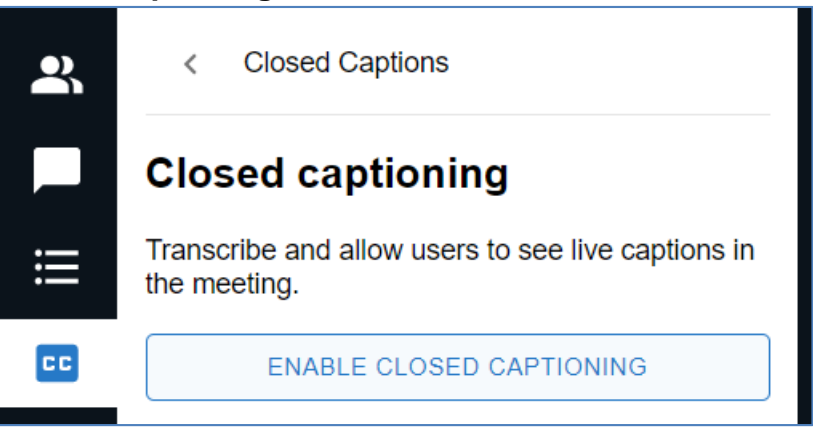

14. **Polling** is available. Click on the **Polling icon** and select polling options or customize your poll

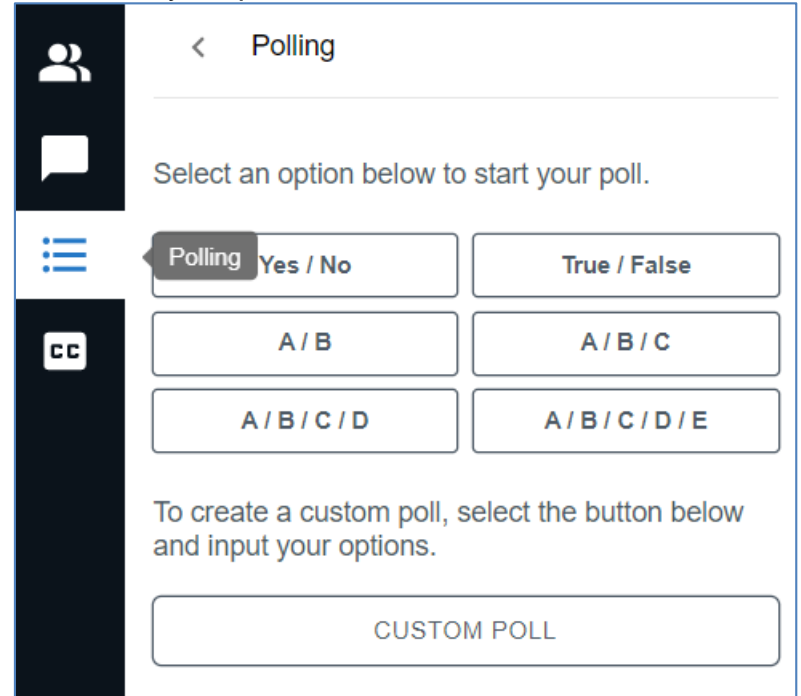

15. **Public Chat** is available. You can add attachments, **Save Chat** or **Clear Chat**

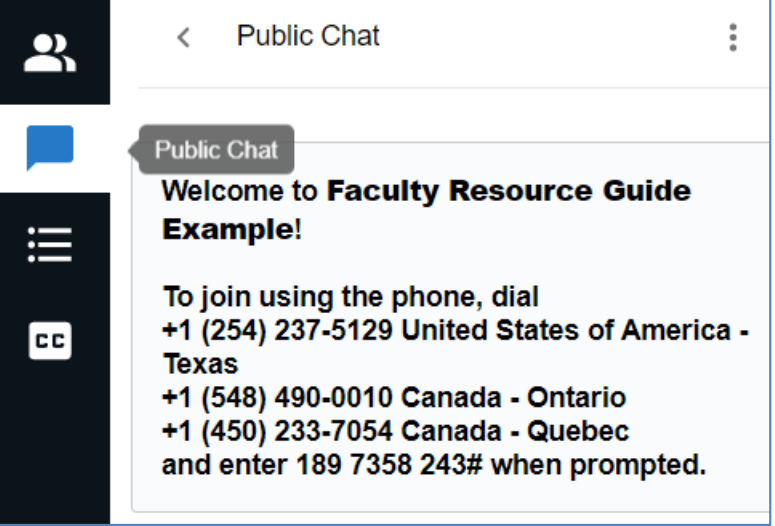

16. **Manage Participants**. You can upgrade attendees to co-host

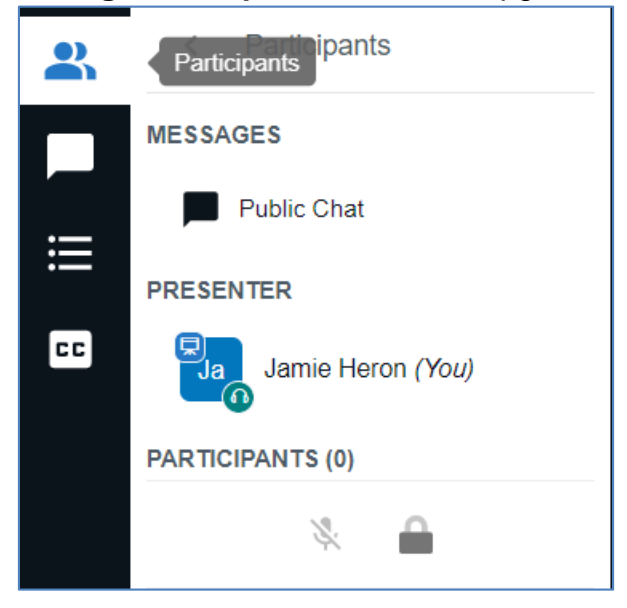